# Get Smart POS

La solución de tus cobros, está en tus manos.

# Manual de usuario

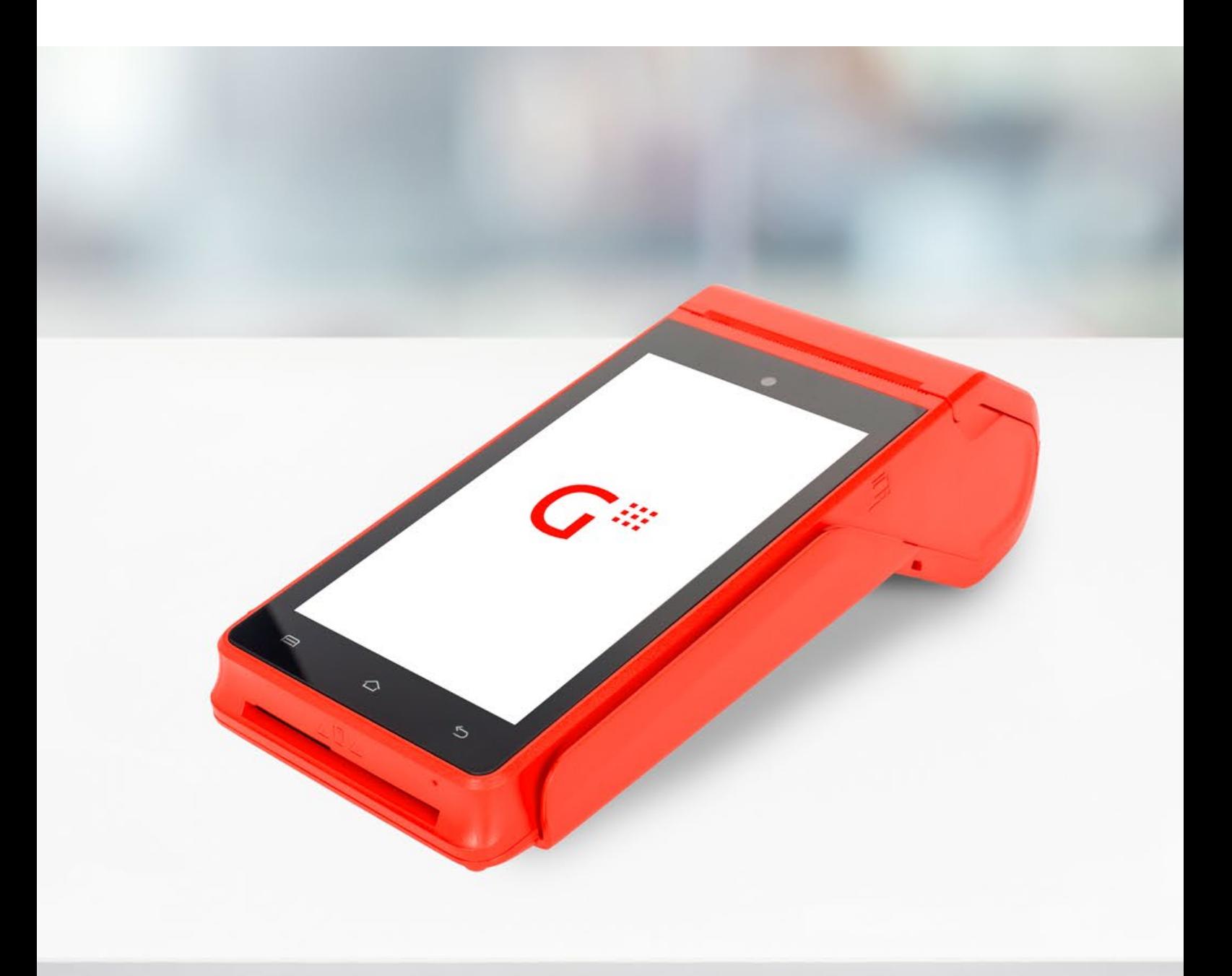

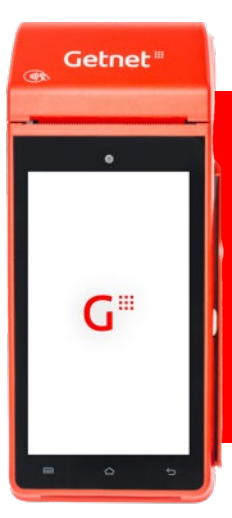

# Resolvé de forma integral todas las necesidades de cobro de tu negocio.

# ¿Cómo cobrar con la terminal?

Podés cobrar con tarjetas de crédito, débito, prepagas, billeteras virtuales y apps bancarias en segundos, en un pago o en cuotas. Entregá a tu cliente el comprobante de su venta con tarjetas locales e internacionales.

#### Como cobrar con tarjetas de débito/prepagas: SK.

- 1. Ingresá a la app de pagos.
- 2. Seleccioná la opción "Realizar un pago".
- 3. Ingresá el monto de la venta desde el teclado en pantalla.
- 4. Avanzá seleccionando pago con tarjeta y luego deslizá, acercá o introducí la tarjeta y ¡listo! Ya realizaste la venta.
- 5. La Get Smart POS te guiará para entregar el ticket a tu cliente.

#### Cómo cobrar en cuotas:

- 1. Ingresá a la app de pagos.
- 2. Seleccioná la opción "Realizar un pago".
- 3. Ingresá el monto de la venta.
- 4. Avanzá seleccionando pago con tarjeta y luego deslizá, acercá o introducí la tarjeta. Si es una tarjeta de crédito, seleccioná el plan de financiación. Dependiendo de tu rubro, aparecerán las opciones de plan emisor o Programa Cuota Simple.
- 5. Seleccioná si vas a cobrar en cuotas con o sin interés. Y por último, la cantidad de cuotas.
- 6. ¡Listo! Revisá la venta y seleccioná la opción "Confirmar".

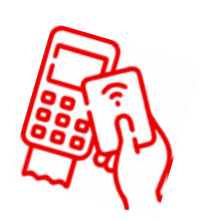

#### *Aclaraciones:*

*Planes emisores: son los planes que proporcionan los bancos emisores de las tarjetas de crédito para que los clientes finales los aprovechen con su tarjeta de crédito. Ver bases y condiciones de los bancos.*

*Programa Cuota Simple: son los planes que brindan la posibilidad a los clientes finales a comprar productos nacionales en cuotas fijas con tarjeta de crédito. Ver rubros habilitados y bases y condiciones en https://www.argentina.gob.ar/economia/comercio/cuota-simple.*

*Cuotas sin interés: las cuotas sin interés tienen el mismo valor todos los meses, es decir, se divide en partes iguales el monto total por la compra que debe pagar el cliente final según los meses convenidos. El costo de financiación lo absorbe el comercio.*

*Cuotas con interés: las cuotas fijas o con interés son aquellas que parten del monto que se paga por mes y al cuál se agrega un valor proporcional debido al plan de financiación. Este interés o valor proporcional es calculado por la terminal dependiendo su financiación. El costo de financiación se le traslada al cliente final.*

#### Cómo cobrar promos Santander (sin interés):

- 1. Ingresá a la app de pagos.
- 2. Seleccioná la opción "Realizar un pago".
- 3. Ingresá el monto de la venta.
- 4. Avanzá seleccionando pago con tarjeta y luego deslizá, acercá o introducí una tarjeta del banco Santander.
- 5. Seleccioná la opción cuotas "Plan emisor".
- 6. Y luego "con interés". ¡No te preocupes! Nosotros nos hacemos cargo del interés por la promoción, no vas a tener que pagarlo ni vos ni tu cliente.
- 7. Elegí la cantidad de cuotas, puede ser 3 o 6 cuotas según la promoción y confirmá la operación.
- 8. ¡Listo! Ya cobraste tu venta y le regalaste financiación a tus clientes.

#### Cómo cobrar con QR desde la terminal:

- 1. Ingresá a la app de pagos.
- 2. Seleccioná la opción "Realizar un pago".  $\sum_{i=1}^{N}$ 
	- 3. Ingresá el monto de la venta.
	- 4. Avanzá seleccionando el pago con "Código QR" ¡Listo, generaste tu QR!
	- 5. Ahora tu cliente tiene que escanear el QR generado desde la billetera virtual o app bancaria que prefiera, seleccionando la opción de pagarte con dinero en cuenta.
	- 6. Luego, tiene que revisar y confirmar la transacción y ¡listo! Ya cobraste con QR.

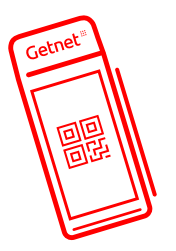

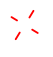

#### ¿Cómo cobrar con QR dinámico?

- 1. Ingresá el monto de la venta desde el teclado.
- 2. Presioná la tecla verde para generar el QR.
- 3. ¡Listo! Mostrá el QR al cliente final para que lo escanee desde una billetera virtual o app bancaria para pagar.

# ¿Cómo realizar una devolución con la terminal?

- 1. Desde la app de pagos, ingresá a la opción "Devolución".
- 2. Ingresa el número de cupón, seleccioná la fecha del pago desde la calculadora en pantalla y por último el monto a devolver.
- 3. Avanzá, verificá que los datos sean los correctos y confirmá l a devolución mediante la opción "Devolver el pago". ¡Listo! Ya hiciste la devolución.

*\*ACLARACIÓN: Si se desea anular una transacción, se realiza de la misma manera, desde la opción "Devolución".*

# ¿Cómo imprimir un reporte de ventas con la terminal?

- 1. Desde la app de pagos, podés ingresar a las opciones "Informes" y "Operaciones".
- 2. Desde "Informes" vas a poder ver el total de las transacciones y desde "Operaciones" el detalle de cada una de ellas.
- 3. Seleccioná el informe que prefieras imprimir. ¡Listo! Ya tenés el reporte impreso de tus transacciones.
- 4. Si necesitás reimprimir el cupón, presioná la opción "reimprimir", se solicita una clave que siempre es 0000.

*\*ACLARACIÓN: No es necesario que recuerdes realizar el cierre del lote ya que las representaciones de tus transacciones se realizan de forma automática al final del día (23:59hs).*

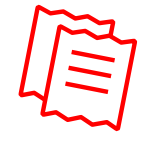

# ¿Qué es cambio de turno?

#### Permite hacer el cierre de las ventas realizadas en la terminal desde el último turno generado, directamente desde el dispositivo.

Una vez realizado el cambio de turno, la terminal comienza a generar la información del nuevo turno con sus respectivas transacciones, hasta que se realice el cierre del mismo.

### ¿Cómo configurar los turnos?

- 1. Presioná la opción "Configuración" que se encuentra en el extremo superior derecho de tu terminal.
- 2. Seleccioná la opción "Turnos".
- 3. Ingresá la cantidad de turnos que deseás configurar.
- 4. Confirmá la cantidad de turnos ingresada y ¡listo!

## ¿Cómo cambiar de turno?

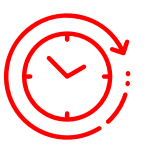

- 1. Seleccioná la opción "Cambio de turno".
- 2. Luego presióná el botón "Cambiar turno".
- 3. Confirmá el cambio y listo, ¡ya cambiaste de turno!

### ¿Cómo generar informes?

- 1. Seleccioná la opción "Reportes".
- 2. Después el tipo de reporte en la opción "Turno.
- 3. Y por último el botón "Imprimir". ¡Listo! Se imprimirá el informe.

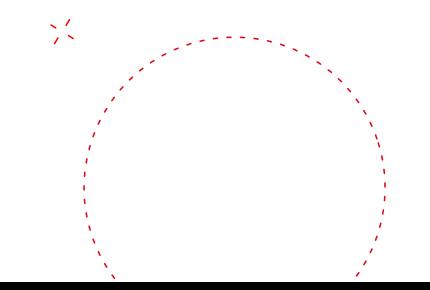

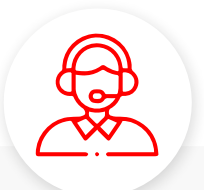

 $\frac{\Delta_{\rm eff}}{\Delta_{\rm A}}$ 

## ¿La terminal muestra un error?

¡No te preocupes! Contactanos al *+54 11 6074 7001* para poder ayudarte rápidamente con el error y que operes con normalidad.

 $\frac{1}{\alpha}$  .

# Getnet #

"El presente Manual es meramente orientativo. Servicio prestado por Getnet Argentina S.A.U. Andrés Arguibel 2860, piso 2, CABA. CUIT 30-71682151-6. El uso de la marca Getnet se realiza bajo licencia."

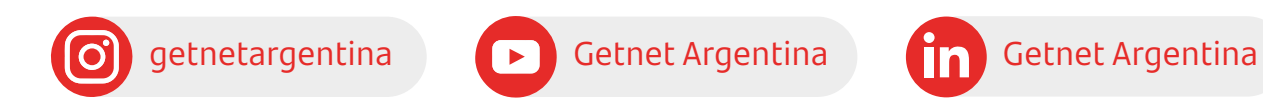

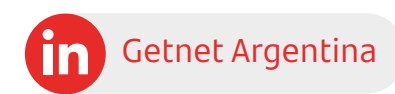

[www.getnet.com.ar](http://www.getnet.com.ar)